# workday@ucHICAGO

Quick Reference Guide: Updating Your Career Profile in Workday (Current Employee)

It is recommend to review and update your profile prior to applying for positions.

#### **Steps:**

- **1.** From the Workday home page, click on **View All Apps** under **Quick Tasks** and select **Career**.
- **2.** Update Education
	- a. In the **View** column, select **Education**. Select **Add.**
	- b. For each degree earned or school attended, use the prompt icon to select the **Country** and **School**. Both of these fields are required. If you wish, you may also enter the **Degree**, **Degree Received**, **Field of Study**, **First Year Attended**, **Last Year Attended**, and **Grade Average**.
	- c. If you are not able to find the school in the pre-populated list, check the **If you cannot find the school, click here** box. This will open up three additional fields: **School Name** (required), **School Location**, and **School Type**. Fill out at least the **School Name** to add this school to Workday.
	- d. If you would like to add multiple degrees/schools, select **Add** and repeat steps b and c for each school**.**

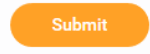

e. Once complete, select

### **Keep in mind Information Needed**

- **Education history**
- Job history

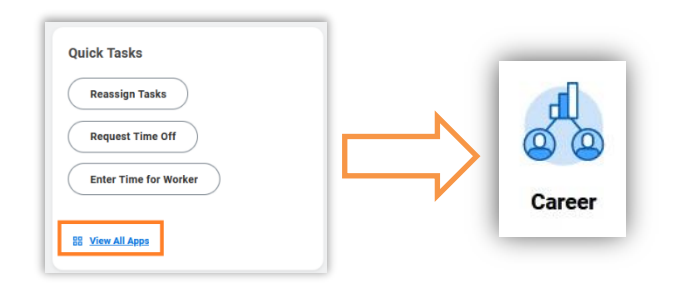

*(Last Revised: 4/5/2022)*

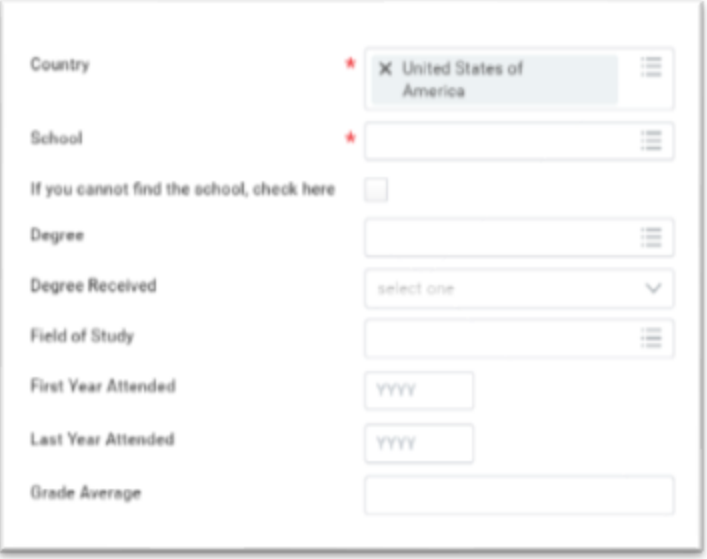

## **DISCOVER** workday@ucHICAGO

Quick Reference Guide: Updating Your Career Profile in Workday (Current Employee)

- **3.** Update Work History
	- a. In the **View** column, select **Job History**. Select **Add.**
	- b. For each experience, enter the **Job Title**, **Company**, and **Start Date**. These fields are required. If you wish, you may also enter the **End Date**, **Responsibilities and Achievements**, **Location**, **Reference**, and **Contact Information**. (Please note the last four fields are text fields, and as such, can be copied from your resume or a similar document.)
	- c. If you are not able to find the company in the pre-populated list, check the **If you cannot find the company, click here** box. This will enable you to enter the **Company Name**.
	- d. If you would like to add multiple positions, select **Add** and repeat steps b and c.

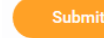

- e. Once complete, select submit
- **4.** If you would like to upload your resume into Workday, please follow the quick reference guide for **Maintaining Worker Documents**. Automatic resume parsing is currently only available for active job applications.

*(Last Revised: 4/5/2022)*